# Digitize business processes successfully

Accelerate digital transformation with the X4 BPMS low code platform

X4 Data Model

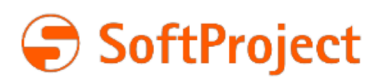

The information in this document is subject to change without notice. SoftProject GmbH assumes no responsibility for any errors that may appear in this document.

This document may not be copied, photocopied, reproduced, translated or converted to any electronic or machine-readable form in whole or in part without prior written approval of SoftProject GmbH.

Mentioned products are trademarks or registered trademarks of their respective owners.

#### **Contact**

SoftProject GmbH Am Erlengraben 3 D-76275 Ettlingen – Germany Website: [www.softproject.de](http://www.softproject.de)

#### **Sales**

Phone: +49 7243 56175-0 [vertrieb@softproject.de](mailto:vertrieb@softproject.de)

### **SoftProject Support**

Phone: +49 7243 56175-333 [support@softproject.de](mailto:support@softproject.de)

© SoftProject GmbH. All rights reserved.

## **Table of Contents**

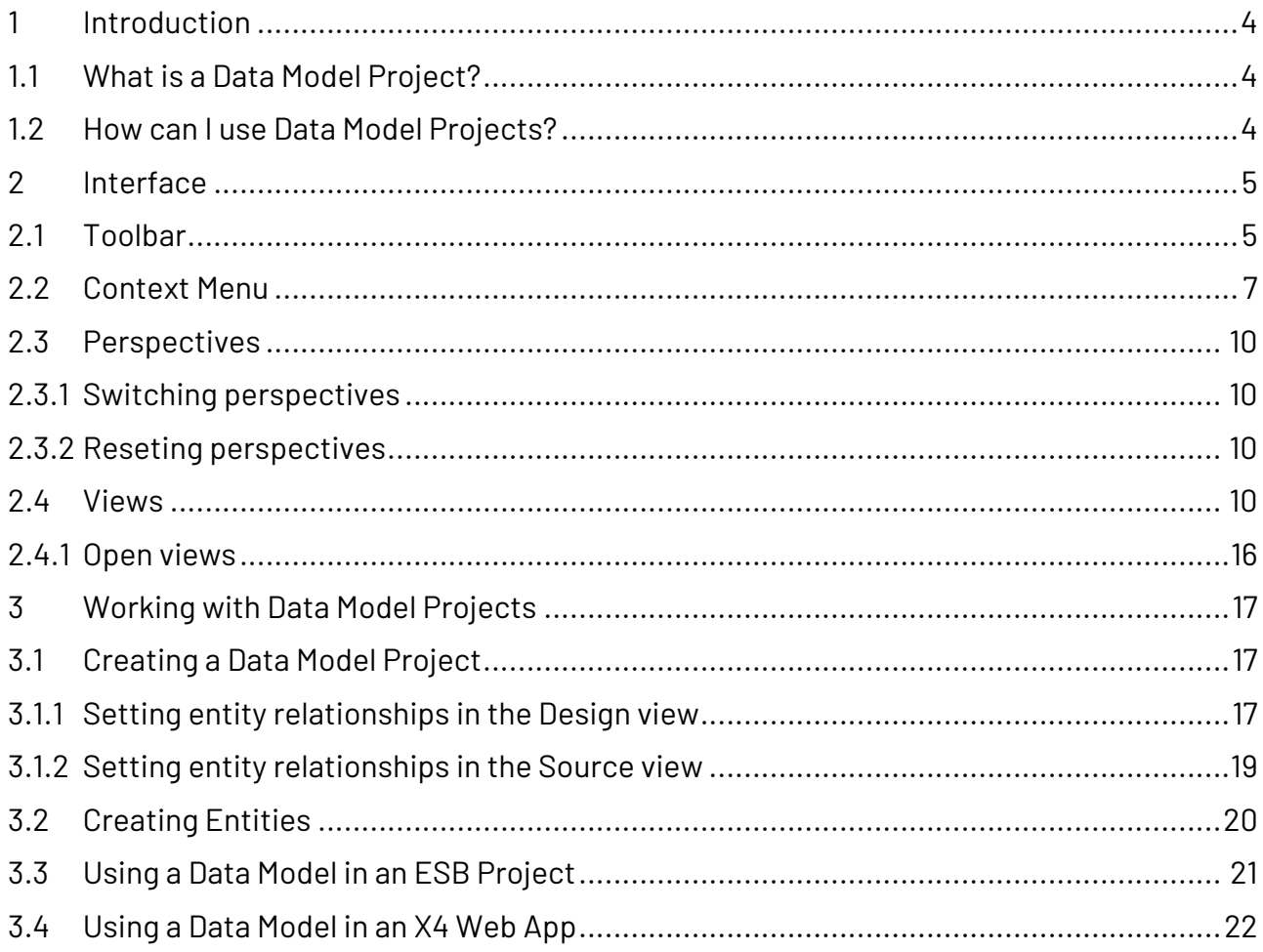

## <span id="page-3-0"></span>1 Introduction

## <span id="page-3-1"></span>1.1 What is a Data Model Project?

A Data Model Project is a type of project within X4 BPMS that allows you to define complex data models and integrate them into ESB processes and X4 Web Apps.

## <span id="page-3-2"></span>1.2 How can I use Data Model Projects?

In a Data Model Project, you can map complex data structures, such as a purchase order with addresses and positions, which you reuse in other places. This offers the great advantage that data models can be reused, e.g. in X4 Web Apps, and do not have to be defined multiple times.

<span id="page-4-0"></span>2 Interface

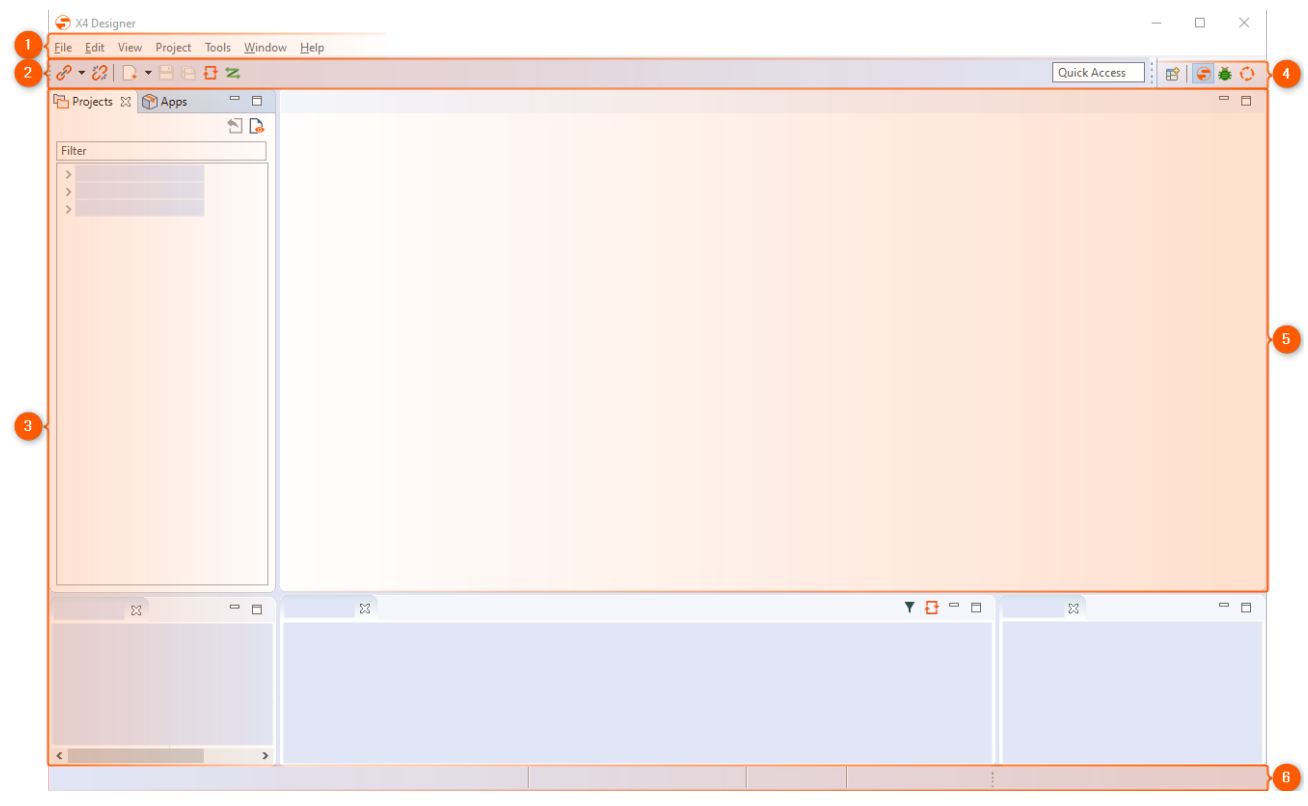

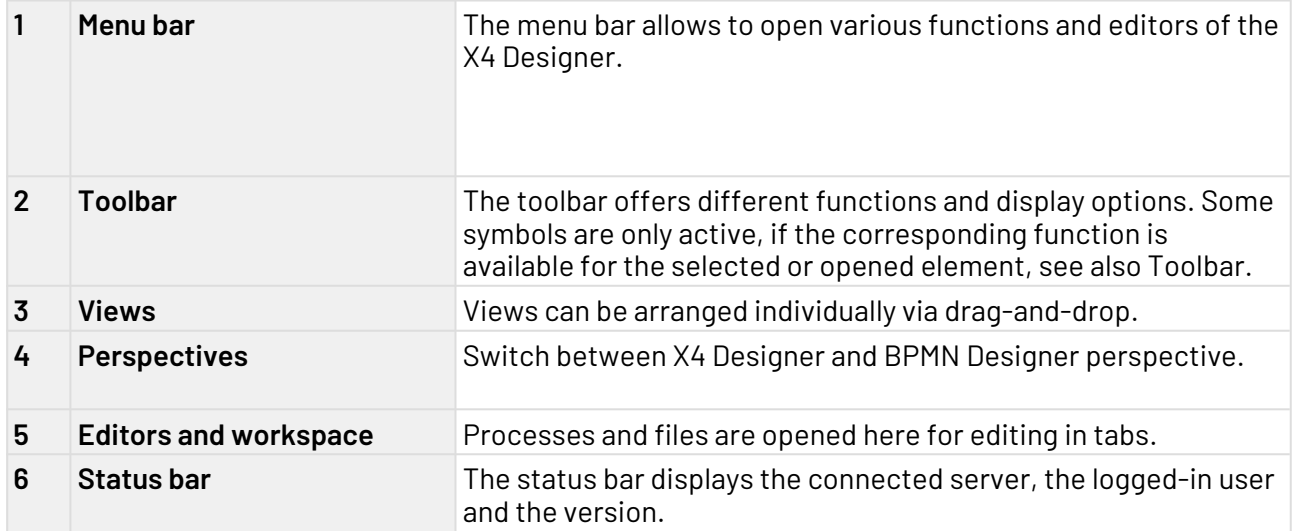

## <span id="page-4-1"></span>2.1 Toolbar

Various functions and display options can be called up via the toolbar. Some icons are only active if the relevant function is available for the selected or opened element.

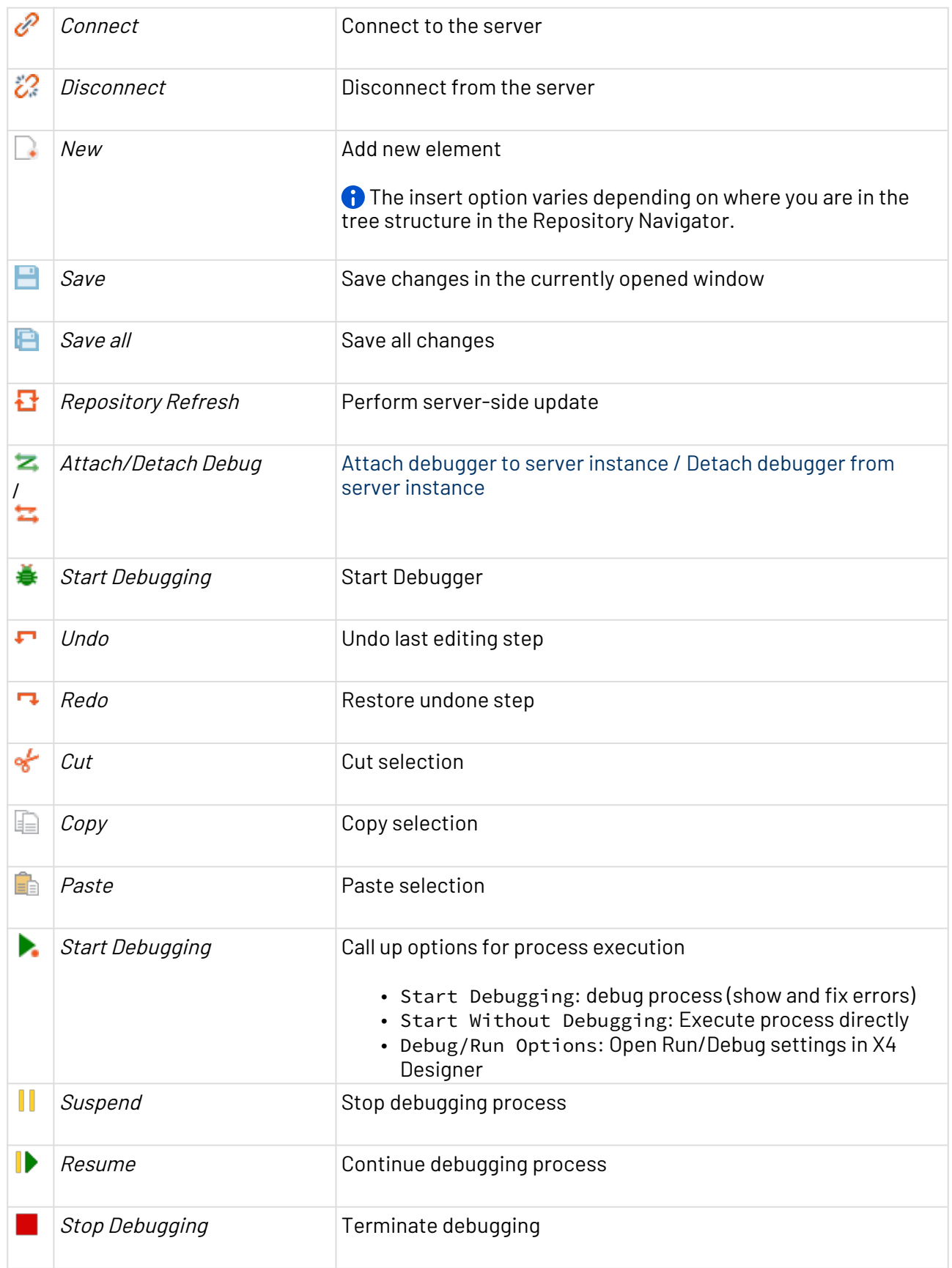

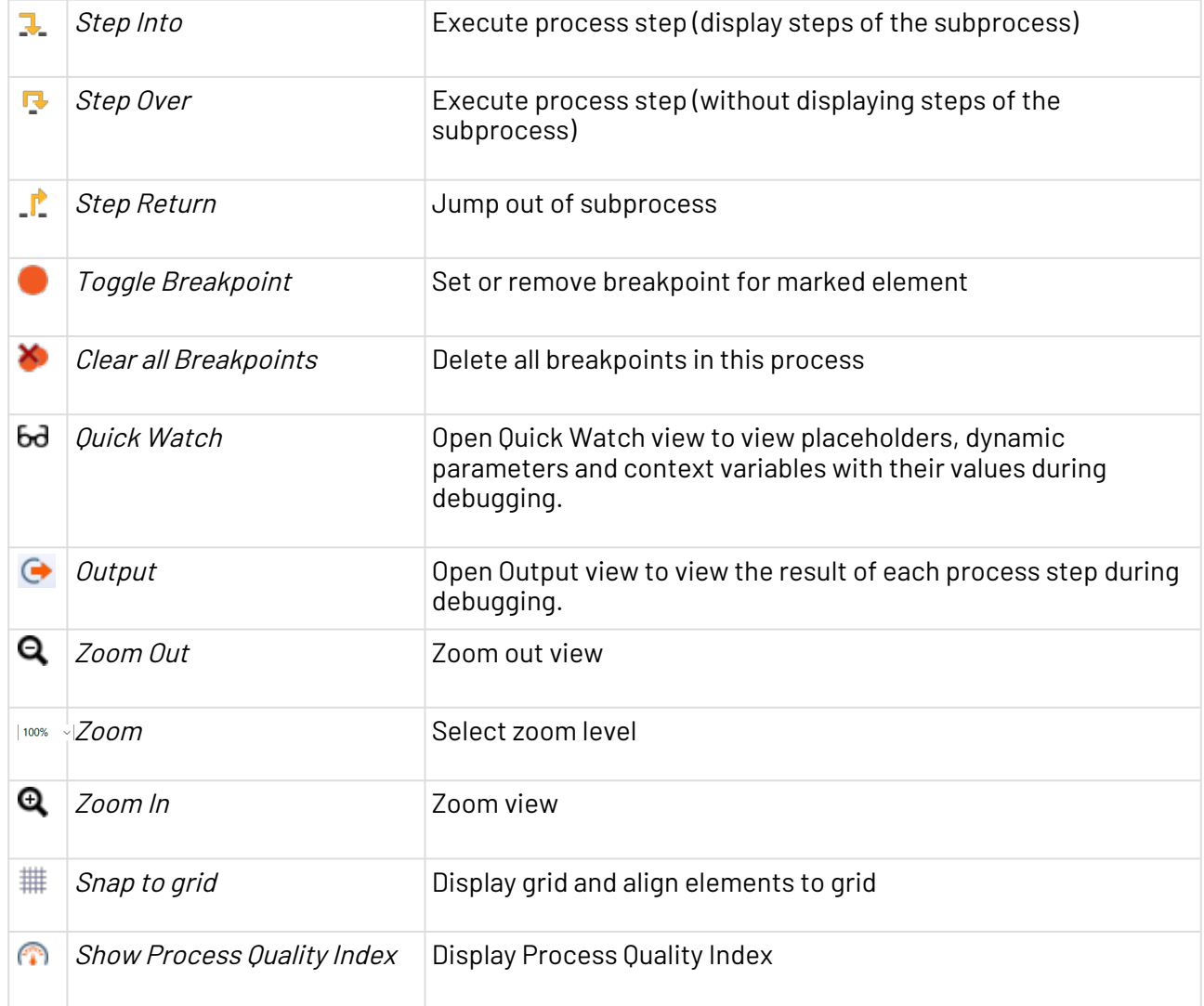

## <span id="page-6-0"></span>2.2 Context Menu

#### **Context menu for process components**

When you right-click a process component in the X4 Designer's editor area, you have access to different features – depending on the component type and the:

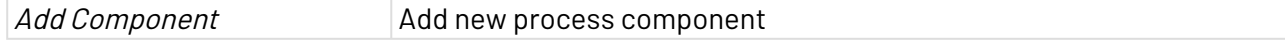

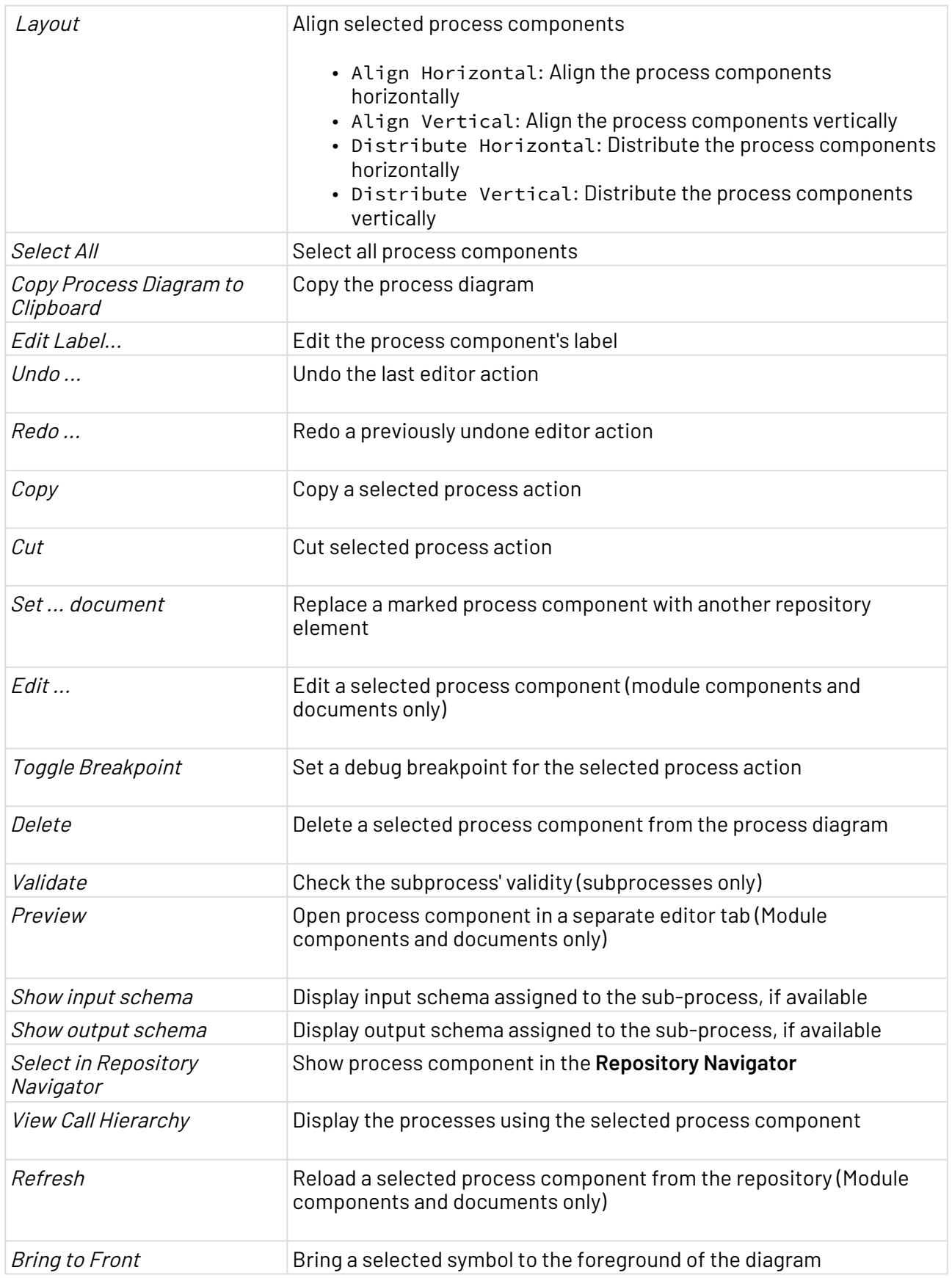

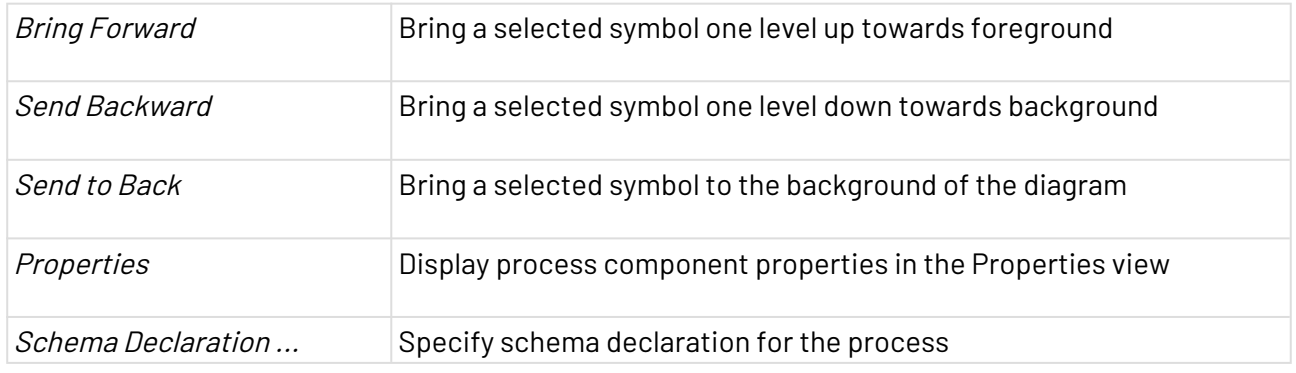

#### **Context menu in the Projects view**

You can open the context menu by right-clicking on an element within the **Projects** view.

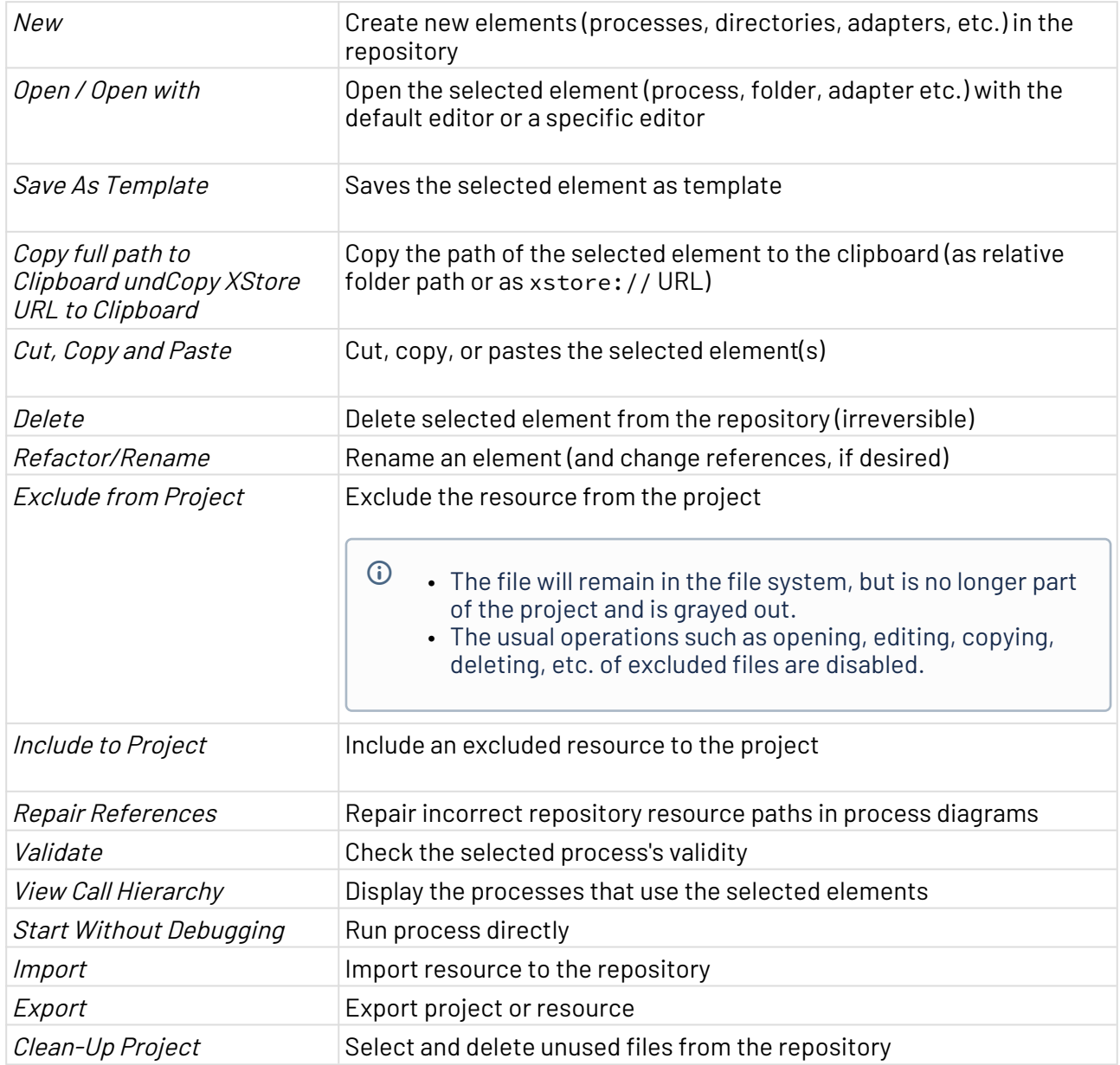

## <span id="page-9-0"></span>2.3 Perspectives

A perspective is a defined arrangement of views and the editor area. The arrangement of the views can be defined by drag-and-drop.

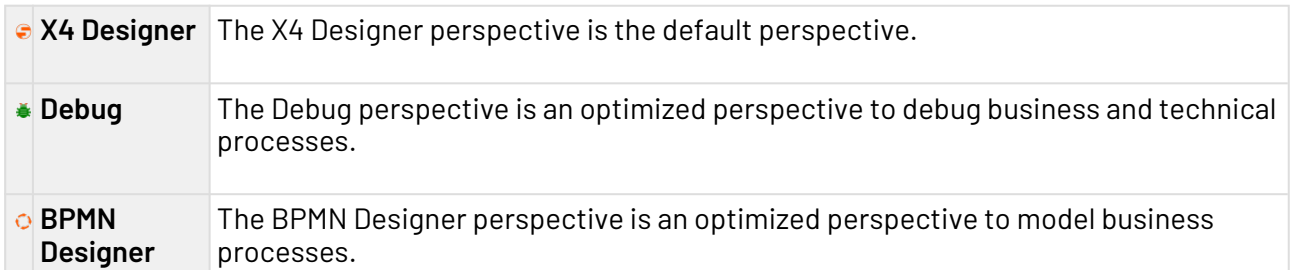

#### <span id="page-9-1"></span>2.3.1 Switching perspectives

In X4 Designer, you can switch between perspectives. The arrangement of the views is kept.

• To change the perspective, click on the icon of the desired perspective in the upper right corner.

#### <span id="page-9-2"></span>2.3.2 Reseting perspectives

- 1. To reset a perspective, switch to the perspective.
- 2. Select **Window > Reset Window Layout** in the menu bar.

### <span id="page-9-3"></span>2.4 Views

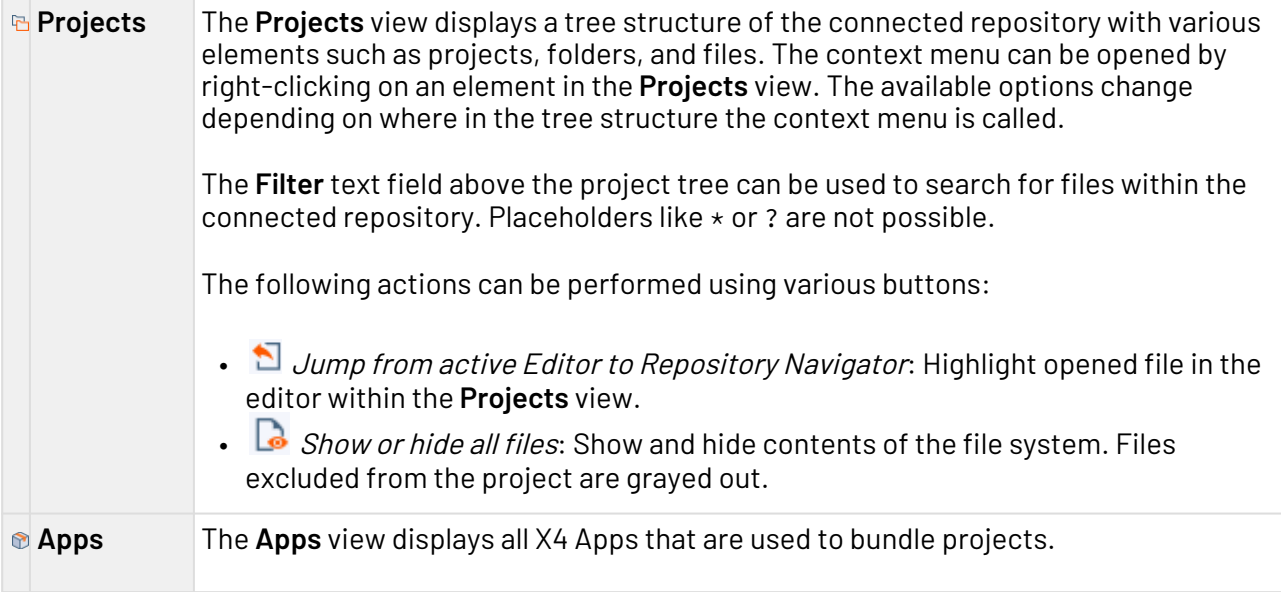

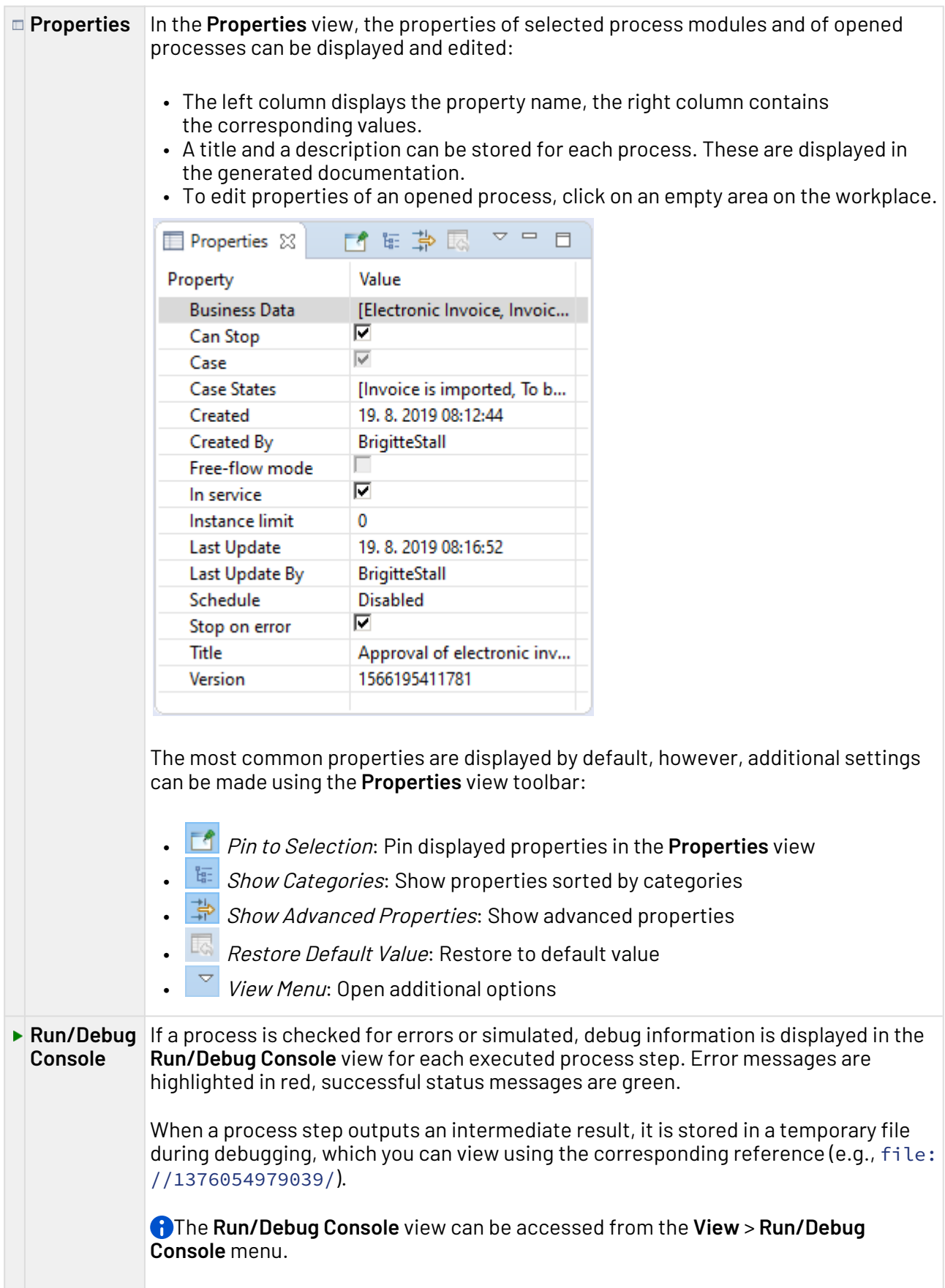

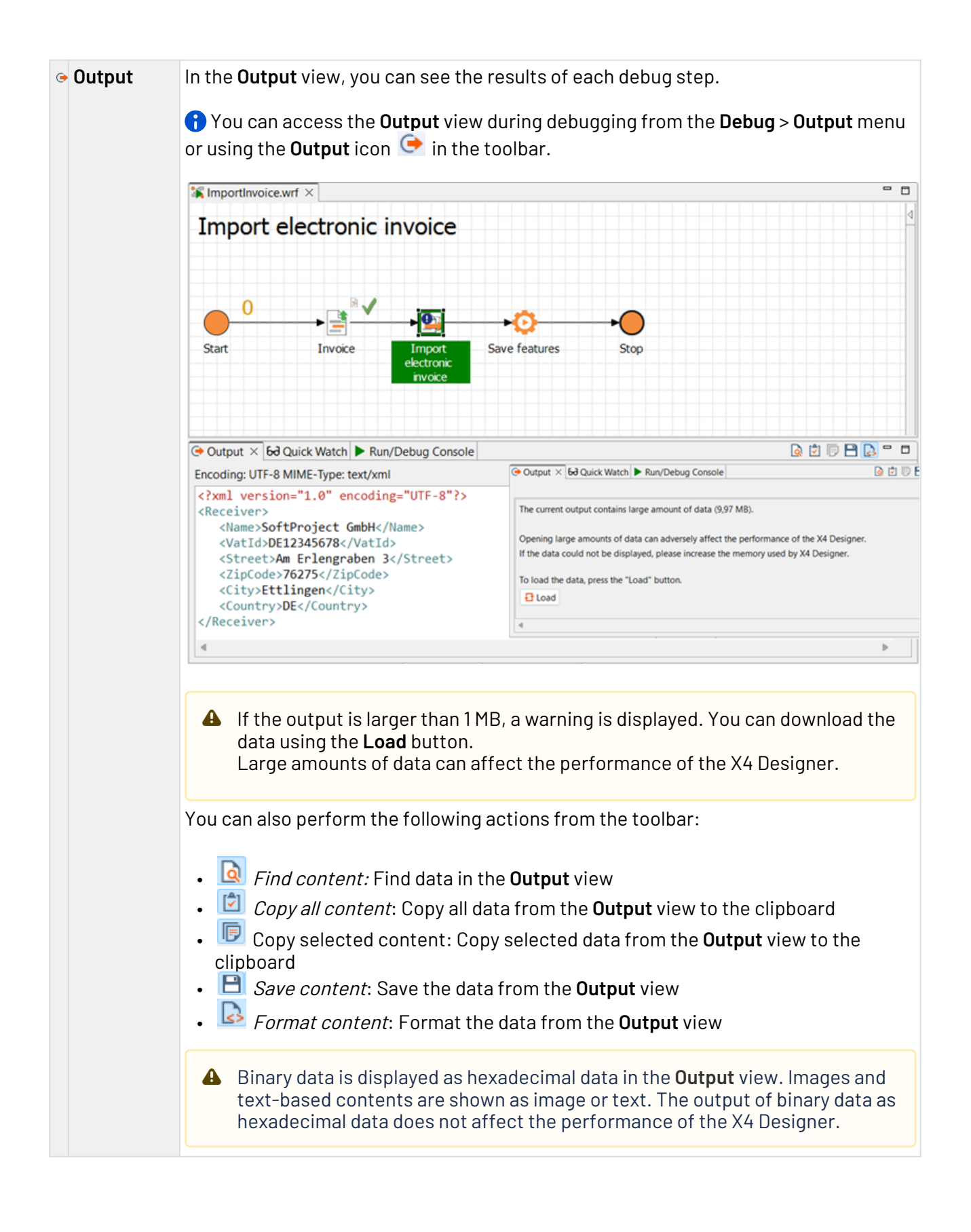

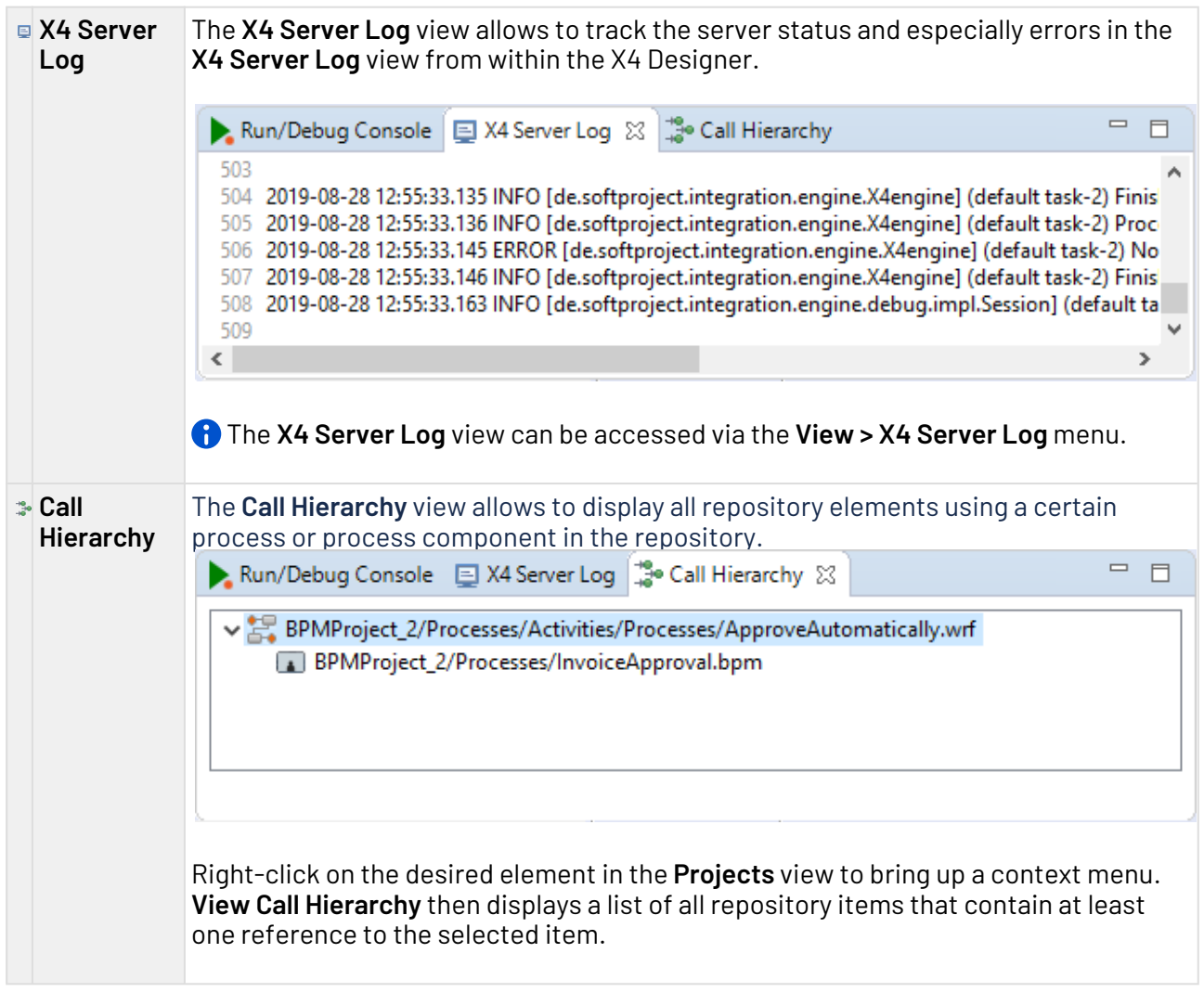

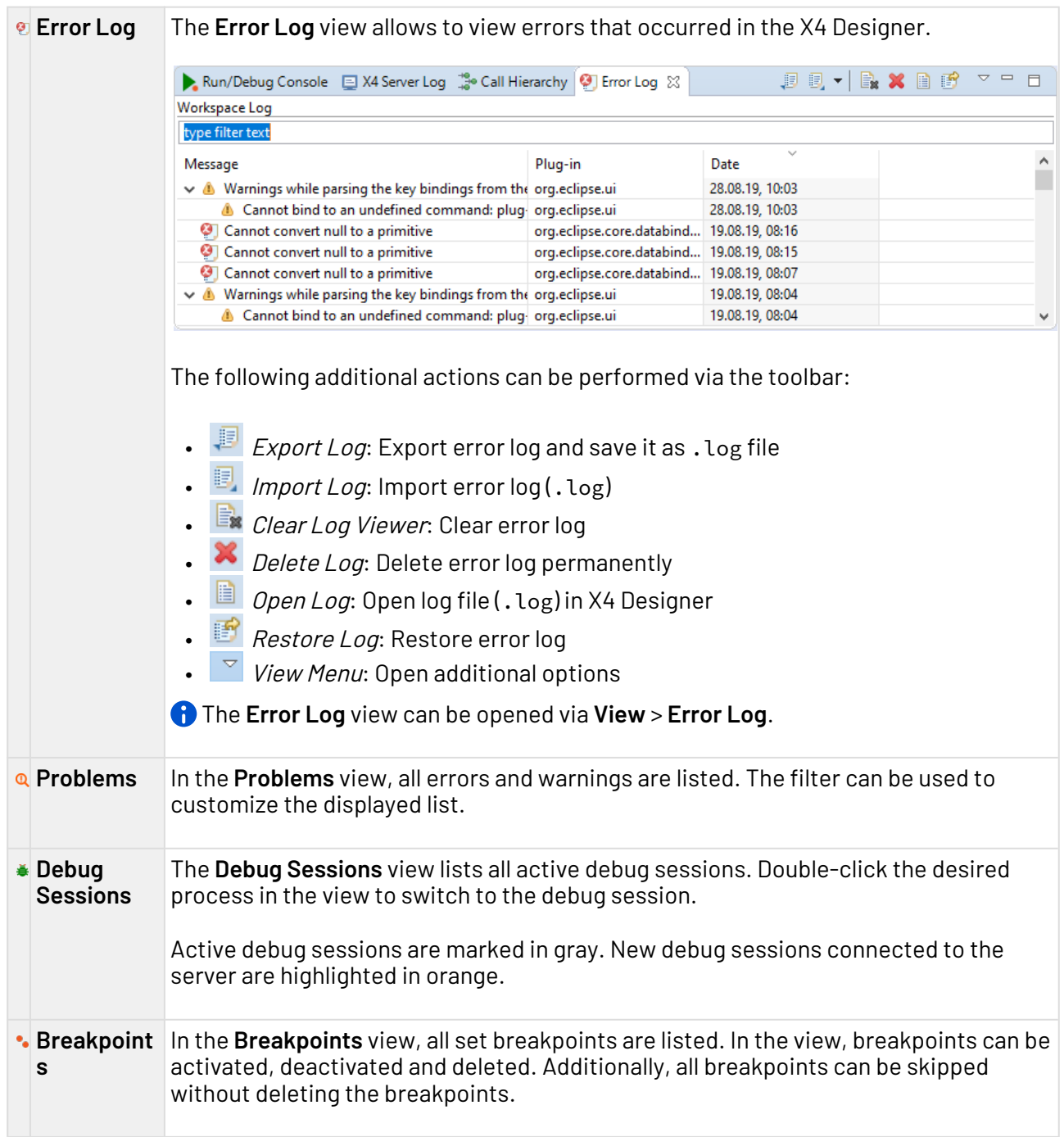

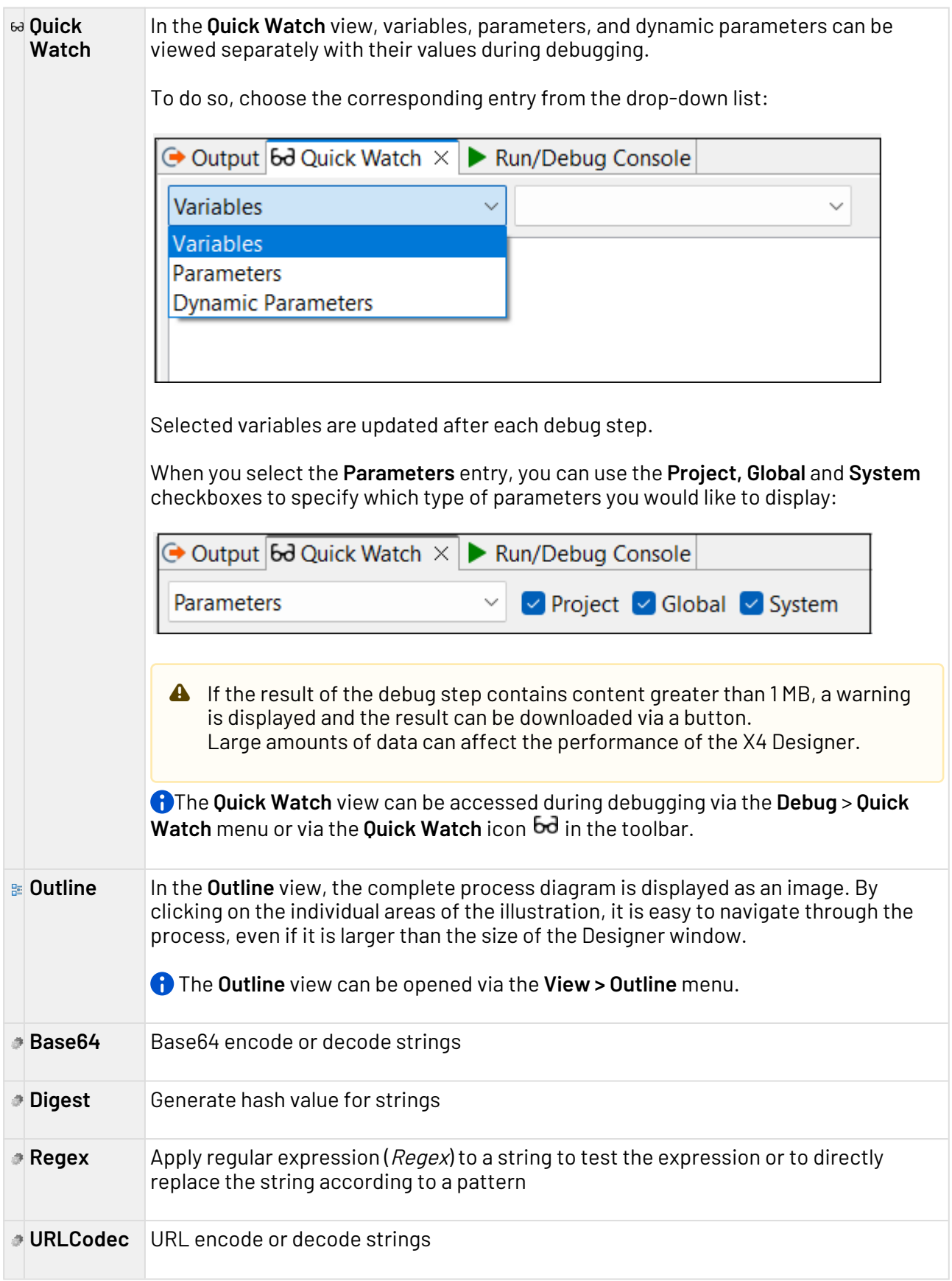

#### <span id="page-15-0"></span>2.4.1 Open views

- No other views can be opened in the **BPMN Designer** perspective, all relevant views are open by default.
	- Select the desired view from the **View** menu in the menu bar.

## <span id="page-16-0"></span>3 Working with Data Model Projects

Using the **Data Model Project** project type you can define complex data models and integrate them in ESB processes and X4 Web Apps. You can represent complex data structures in a Data Model Project, such as a purchase order with addresses and items you re-use in other locations. The major advantage of this approach is the ability to re-use data models, e.g. in web apps, without having to define them multiple times.

## <span id="page-16-1"></span>3.1 Creating a Data Model Project

To create a new Data Model Project:

- 1. In the X4 Designer, right-click in the **Projects** view and choose **New** from the context menu.
- 2. Select **Data Model Project**.

Alternatively, you can click on **New** in the **File** menu and select **Data Model Project**.

- 3. Enter a name for your project in the **Project Creation Wizard** dialog.
- 4. Select **Finish**.

Data Model Projects have a predefined folder structure which is automatically created when you create a new Data Model Project.

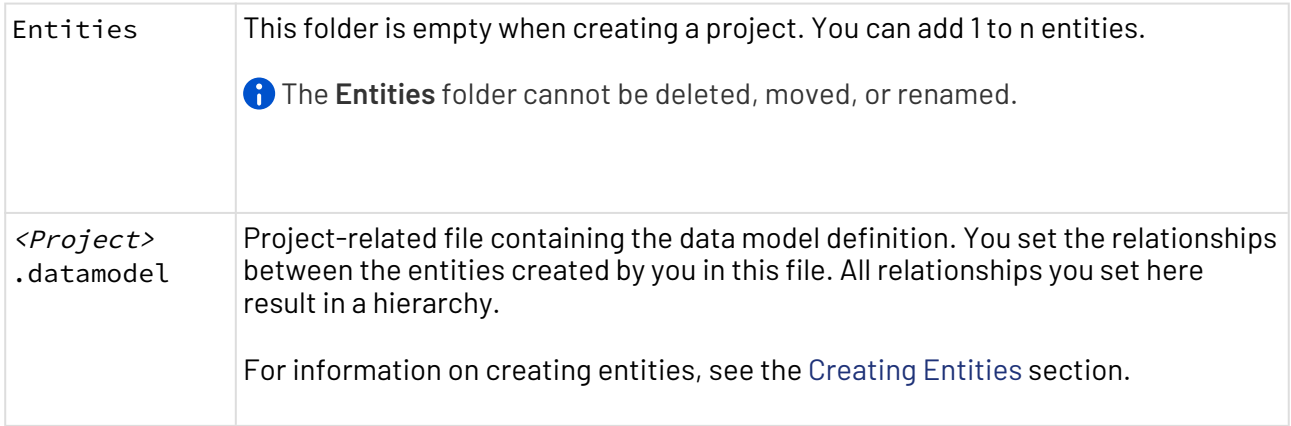

### <span id="page-16-2"></span>3.1.1 Setting entity relationships in the Design view

You can set relationships between entities using the graphical editor in the .datamodel file. To open the editor, select the **Design** tab at the bottom of the **Entity Relationships** window.

To set entity relationships in the **Design** view:

1. Select **Add** to add a new entity relationship.

- 2. Select the desired values for the **From Entity**, the **To Entity**, and the **Cardinality** from the dropdown lists.
	- The **From Entity** and **To Entity** drop-down lists contain all entities that are available in your project. When you create or delete entities in your project, the values in both dropdown lists are refreshed automatically. You do not have to close and re-open the editor to refresh the values.

In the **Cardinality** drop-down list, you can choose between **OneToOne**, **OneToMany**, and **ManyToOne**.

3. In the **Relation Property** field, specify the desired property for the relationship between the entities. This field is a free text field.

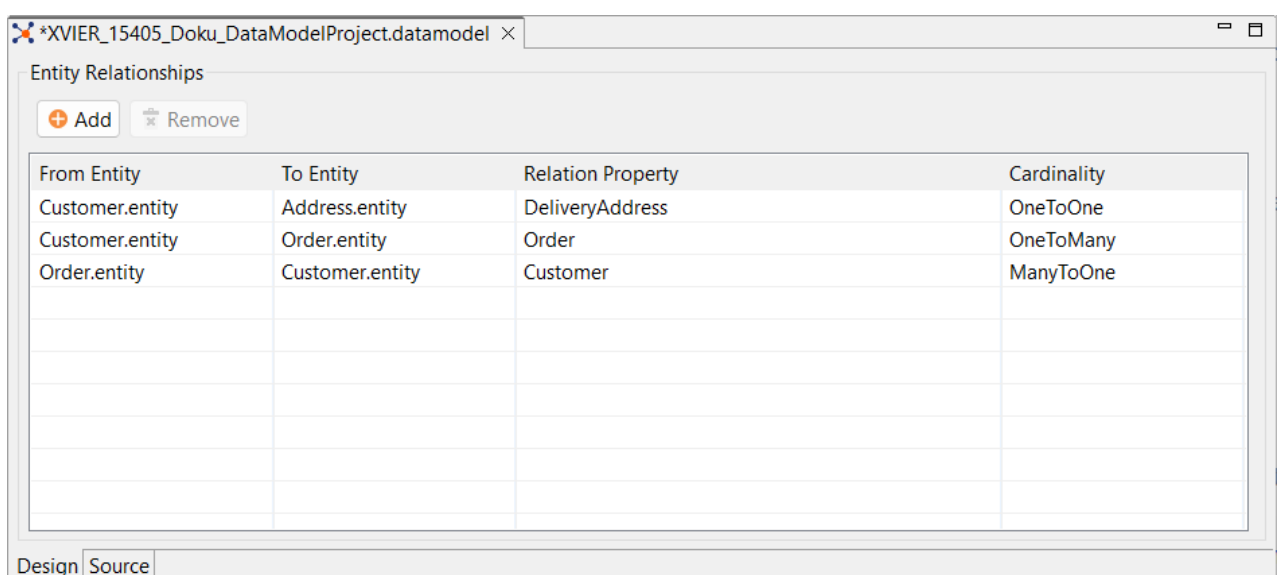

As an example, a structure of entity relationships may look like shown here:

#### A Note

Note the following when setting the entity relationships:

- The values for **From Entity** and **To Entity** must not be identical.
- The combination of **From Entity**, **To Entity**, and **Relation Property** must be unique. It is not allowed to create duplicate relationships. If you use the same combination of source entity and target entity, you must specify a different relationship property in the **Relation Property** field for each entity pair.

If you set an incorrect relationship, an error message is displayed and you cannot save your data model.

#### <span id="page-18-0"></span>3.1.2 Setting entity relationships in the Source view

When creating a new Data Model Project, the **<Project>.datamodel** file in the XML view that is opened from the **Source** tab at the bottom of the **Entity Relationships** window looks as follows:

```
<?xml version="1.0" encoding="UTF-8"?>
<DataModel xmlns="http://softproject.de/datamodel/1.0">
     <EntityRelationships>
     </EntityRelationships>
</DataModel>
```
The EntityRelationships element is used to set the relationships between the entities created by you which are represented in the data model. Any relationship you specify will result in a hierarchy. For more information on creating entities, see the [Creating entities](#page-19-0) section.

The EntityRelationships element can contain the following elements:

- OneToOne
- OneToMany
- ManytoOne

These three elements provide of the following attributes for the definition of the relationships between the entities:

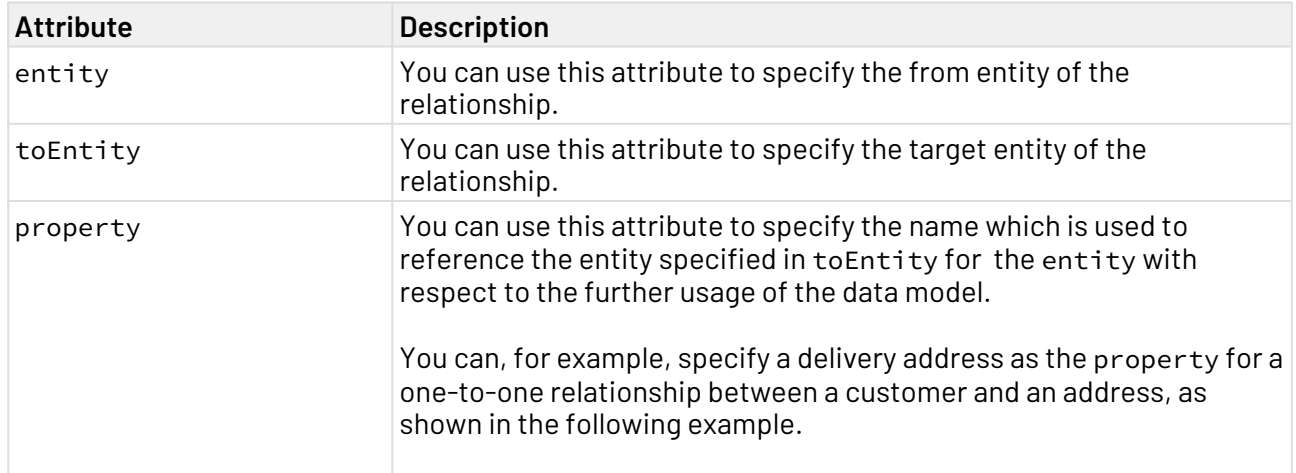

#### **Example:**

```
<DataModel xmlns="http://softproject.de/datamodel/1.0">
     <EntityRelationships>
     <OneToOne entity="Customer.entity" toEntity="Address.entity"
property="DeliveryAddress"/>
    <OneToMany entity="Customer.entity" toEntity="Order.entity" property="Order"/>
     <ManyToOne entity="Order.entity" toEntity="Customer.entity" property="Customer"/>
     </EntityRelationships>
</DataModel>
```
## <span id="page-19-0"></span>3.2 Creating Entities

Each entity corresponds to an object in your application, e.g. "order" or "customer". The relationship between two or more entities is represented via associations. Each entity (object) contains fields (properties) and is labeled with a unique technical ID field which is needed for associations.

To create a new entity:

- 1. Right-click on the **Entities** folder.
- 2. Choose **New > Entity**.
- 3. Enter an entity name in the **File Creation Wizard** dialog.
- 4. Choose **Finish**.

In the next step, you can add properties to your entity. To do so, double-click on the .entity file in the **Projects** view to open it in the Entity Editor.

Choose **Add** to add the desired properties, e.g. name or id:

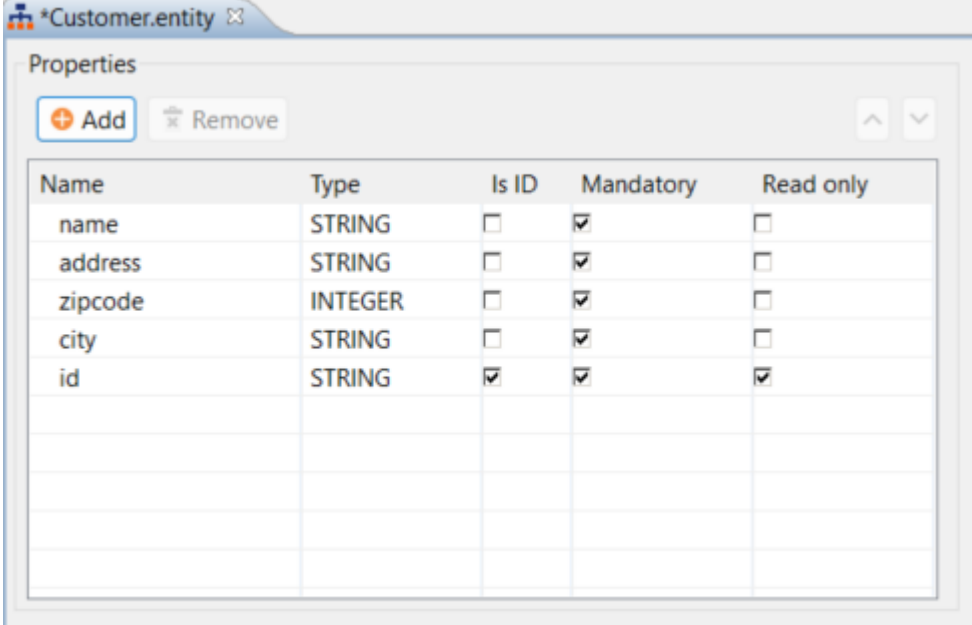

A Please observe the applicable naming conventions for XML elements when making entries in the **Name** column. Otherwise, an error message will be displayed in the **Problems** view, and the .entity file cannot be used.

 $\overline{\text{O}}$  You can sort the entries by selecting an entry and move it up or down using the arrows on the top right. This way you can arrange the entries as desired.

The table in the .entity file contains the following fields:

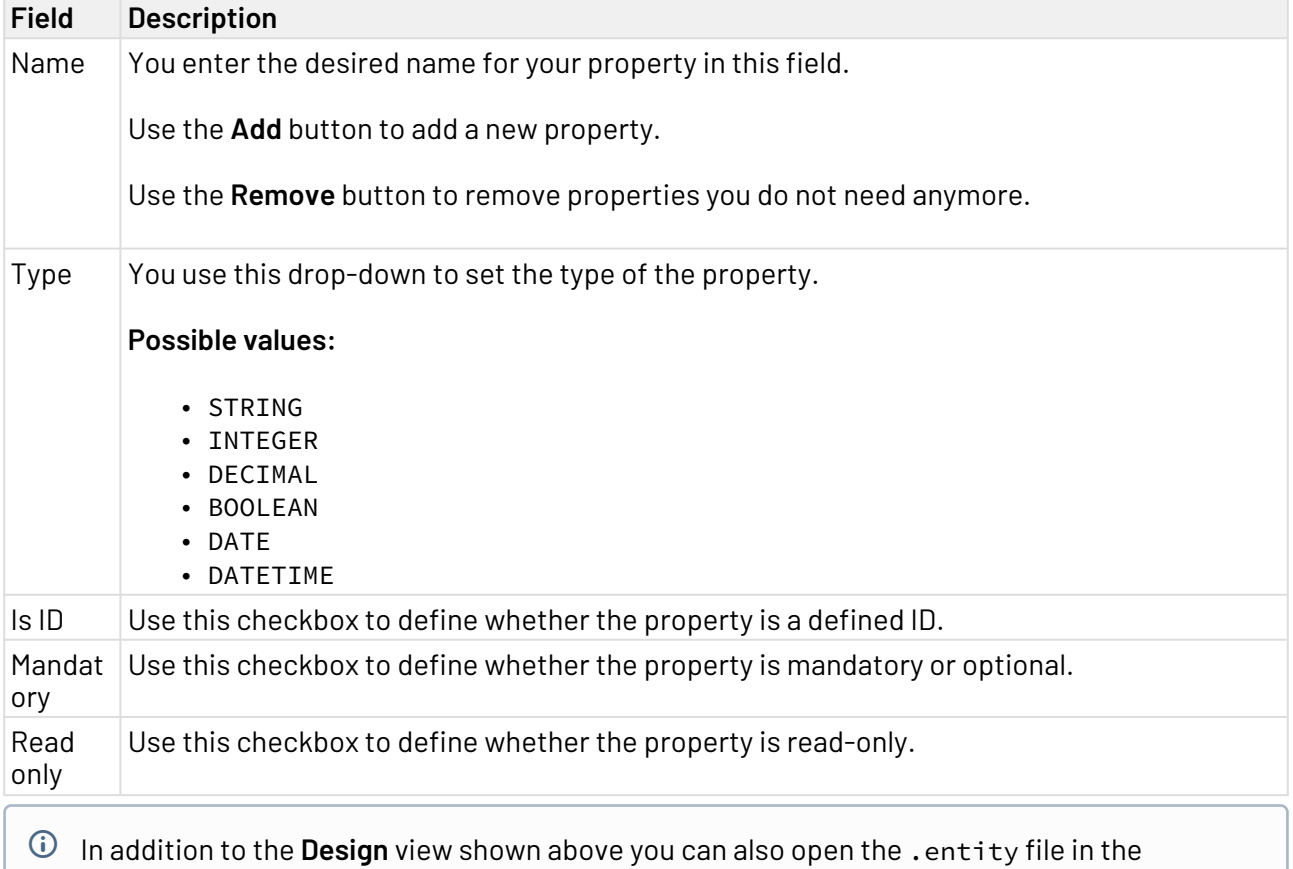

**Source** view and define the properties as XML elements and the corresponding attributes.

## <span id="page-20-0"></span>3.3 Using a Data Model in an ESB Project

To use a data model in an ESB Project:

- 1. Create a new ESB project or open an existing ESB project.
- 2. Right-click on the **Transformations** folder and choose **New > XSL Stylesheet**.
- 3. Choose **Empty** in the **File Creation Wizard** to create an empty transformation.
- 4. Enter a name for the mapping file and choose **Finish**.
- 5. Move the .datamodel file via drag-and-drop from the Data Model Project into the empty space on the left side of your mapping side.

6. The **Select Entities** dialog is opened where you select which entities from your data model are to be included in the mapping file.

The dialog box contains the following options for the example shown in the [Creating a Data](#page-16-1)  [Model Project](#page-16-1) section in which the **Customer**, **Address,** and **Order** entities with different relationships were created:

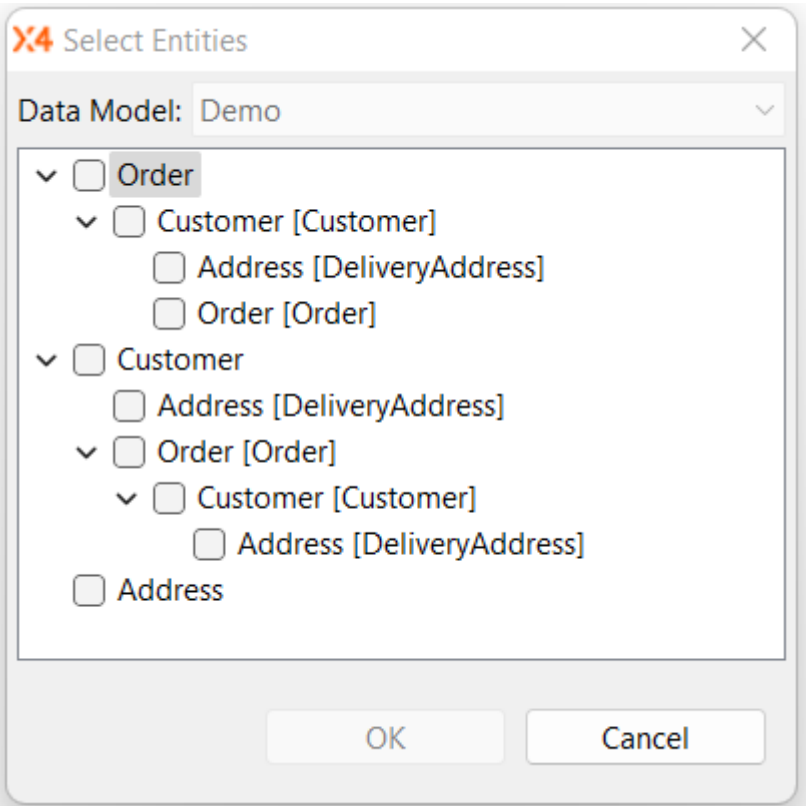

7. Once the structure has been generated and is displayed you can start with the mapping. For more information see Mapping.

### <span id="page-21-0"></span>3.4 Using a Data Model in an X4 Web App

#### **How to create a data model in an X4 Web App**

- 1. Create a new Web App Project or open an existing Web App Project.
- 2. Right-click on the ViewModels folder and choose **New** > **View Model**.
- 3. Enter a view model name in the **File Creation Wizard** dialog and select **Finish**.
- 4. Move the .datamodel file via drag-and-drop from the Data Model Project into the Properties element in the .viewmodel file.
- 5. The **Select Entities** dialog opens. In this dialog, you select which entities from your data model are to be referenced in the .viewmodel file.

The entities and their properties are referenced in the .viewmodel file. You can edit the properties with additional attributes (displayName, readOnly).

**Example:**

```
<?xml version="1.0" encoding="UTF-8" standalone="yes"?>
<ViewModel xmlns="http://softproject.de/viewmodel/1.0">
     <Properties>
         <Model path="Demo/Entities/Customer.entity">
             <ModelProperty name="Name" displayName="Name" readOnly="false"/>
             <ModelProperty name="Firstname" readOnly="false"/>
             <ModelObject name="DeliveryAddress" path="Demo/Entities/Address.entity">
                 <ModelProperty name="City" readOnly="false"/>
                 <ModelProperty name="Zip" readOnly="false"/>
                 <ModelProperty name="Street" readOnly="false"/>
             </ModelObject>
             <ModelList name="Order" path="Demo/Entities/Order.entity">
                 <ModelProperty name="Product" readOnly="false"/>
                 <ModelProperty name="Quantity" readOnly="false"/>
                 <ModelObject name="Customer" path="Demo/Entities/Customer.entity">
                      <ModelProperty name="Name" readOnly="false"/>
                      <ModelProperty name="Firstname" readOnly="false"/>
                      <ModelObject name="DeliveryAddress" path="Demo/Entities/
Address.entity">
                          <ModelProperty name="City" readOnly="false"/>
                          <ModelProperty name="Zip" readOnly="false"/>
                          <ModelProperty name="Street" readOnly="false"/>
                      </ModelObject>
                 </ModelObject>
             </ModelList>
         </Model>
     </Properties>
</ViewModel>
```
#### **Example for embedding a** .viewmodel **file in a component:**

```
<?xml version="1.0" encoding="UTF-8"?>
<DetailComponent xmlns="http://softproject.de/webapp/1.0"
viewmodel="ViewModel.viewmodel">
<Properties>
</Properties>
<FlowLayout>
<Header value="Welcome to my new Web App!" />
<TextBox value="#Customer.Name" />
</FlowLayout>
</DetailComponent>
```